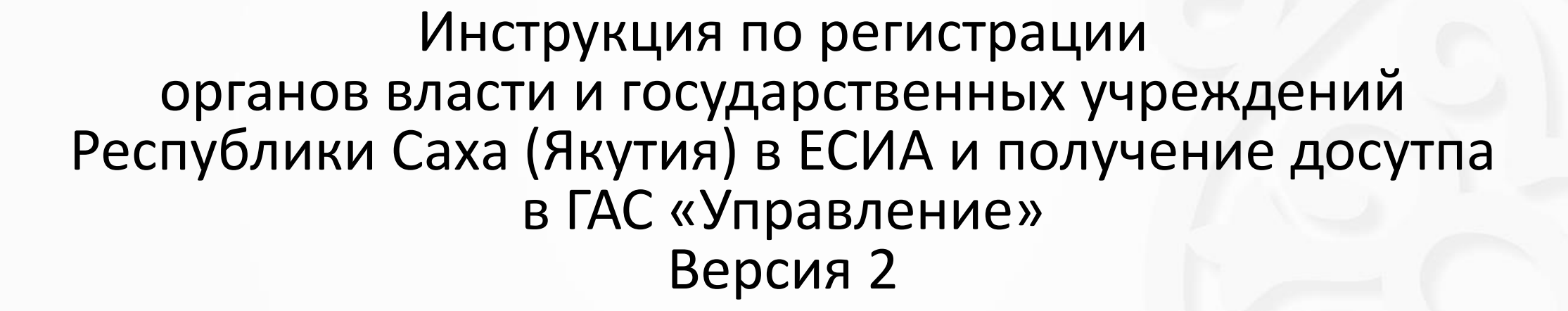

январь, 2018 г.

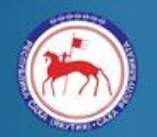

Министерство связи и информационных технологий Республики Саха (Якутия)

http://www.minsvyaz.sakha.gov.ru E-mail: minsvyaz@sakha.gov.ru

**01**

# Содержание **02**

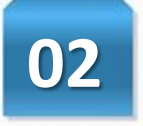

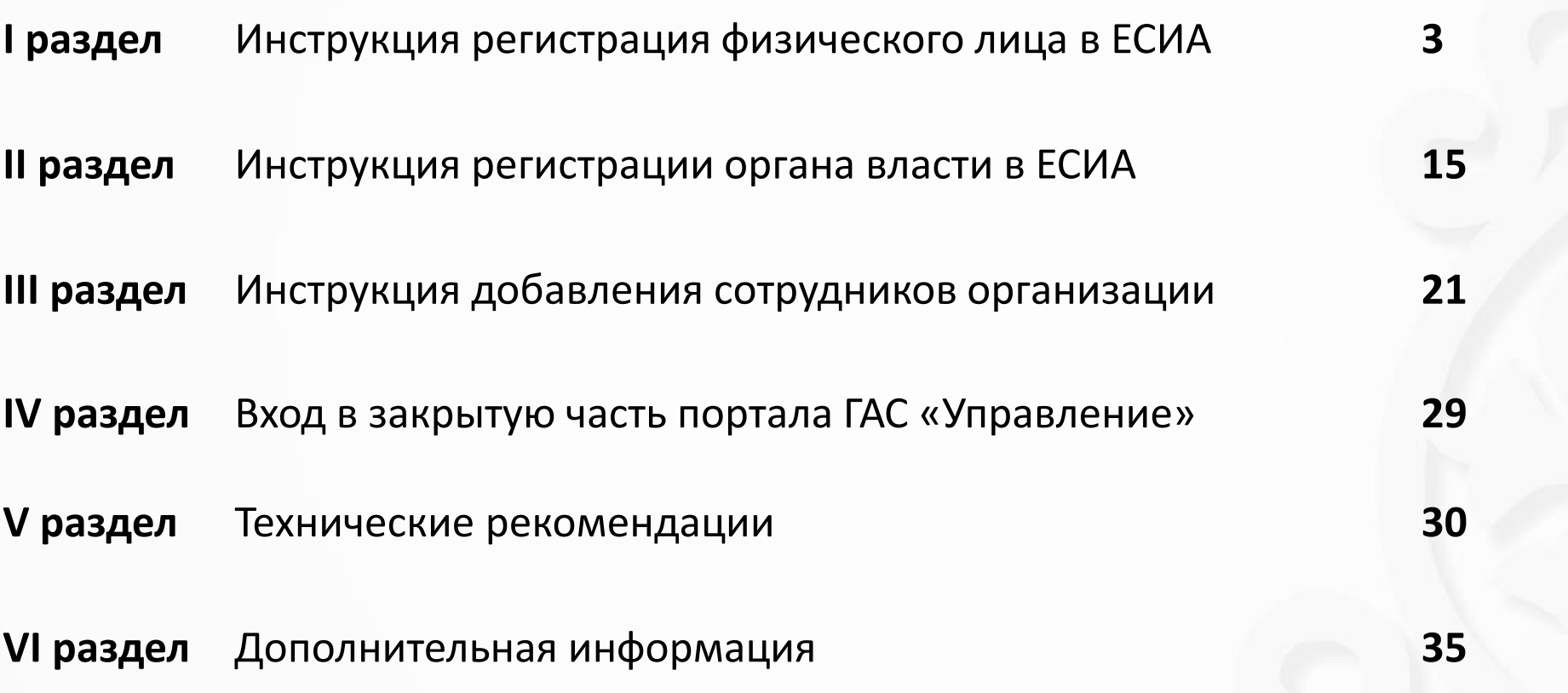

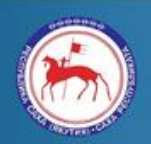

Министерство связи и<br>информационных технологий<br>Республики Саха (Якутия)

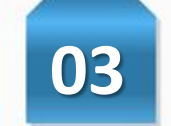

Для регистрации организации в ЕСИА необходимо зарегистрировать руководителя (сотрудника имеющего право подписи без доверенности) данной организации как физическое лицо в ЕСИА, для этого нужно открыть Internet Explorer, и зайти на сайт **<gosuslugi.ru>.**

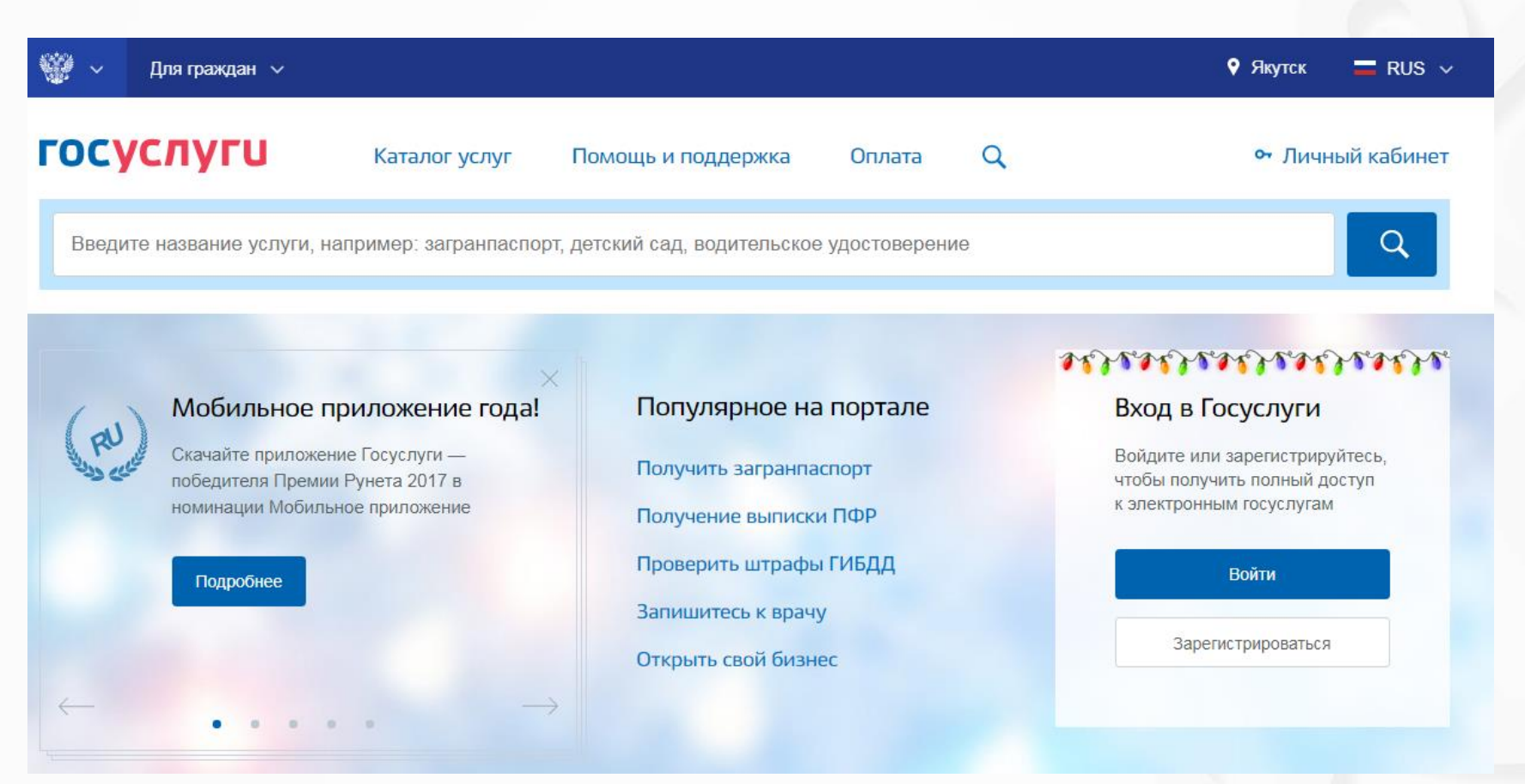

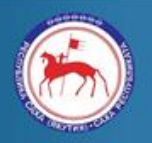

Министерство связи и информационных технологий Республики Саха (Якутия)

После того как Вы перешли на портал <gosuslugi.ru>, необходимо нажать на кнопку «Зарегистрироваться».

лй сад, водительское удостоверение

Популярное на портале

Получить загранпаспорт

Получение выписки ПФР

Проверить штрафы ГИБДД

Запишитесь к врачу

Открыть свой бизнес

## そんちょうしんきんしょうしんしんしん

#### Вход в Госуслуги

Войдите или зарегистрируйтесь, чтобы получить полный доступ к электронным госуслугам

**Войти** 

Зарегистрироваться

Затем Вам будет предложено заполнить форму регистрации, которая включает в себя указание имени, фамилии, номера телефона и электронной почты.

Перейдем к первому шагу.

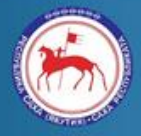

Министерство связи и информационных технологий Республики Саха (Якутия)

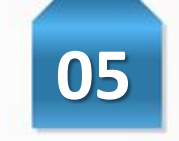

#### **Шаг 1. Предварительная регистрация.**

На данном этапе Вам необходимо заполнить поля: фамилия, имя, номер мобильного телефона и адрес электронной почты (необязательно). Далее нажимаем кнопку «Зарегистрироваться».

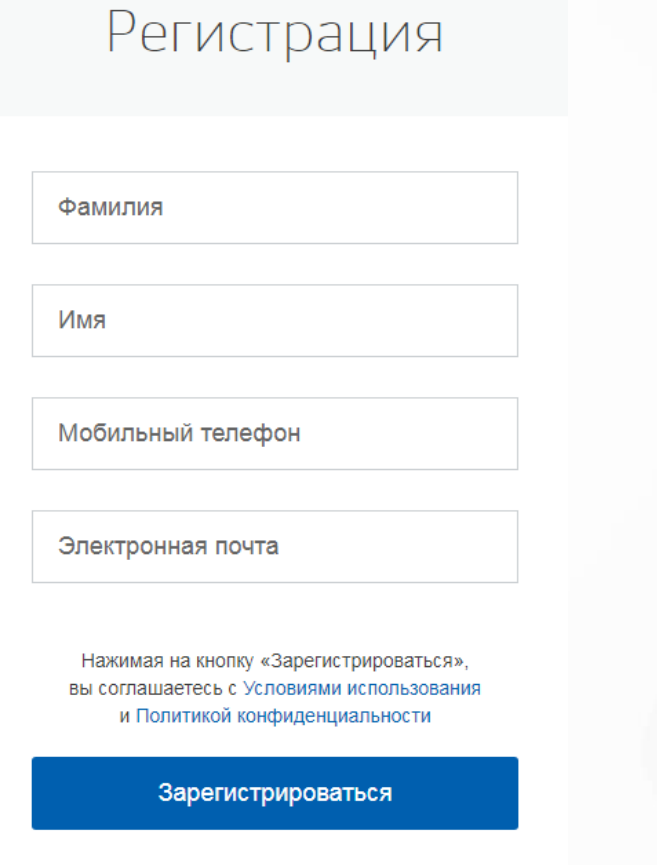

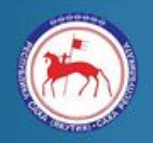

Министерство связи и информационных технологий Республики Саха (Якутия)

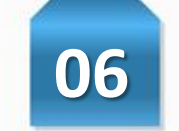

После нажатия на кнопку **«Зарегистрироваться»** последует этап подтверждения номера мобильного телефона. Введите в поле **«Код»** комбинацию из цифр, высланных Вам в виде SMS-сообщения на мобильный телефон, указанный при регистрации. Затем нажимаем кнопку «Продолжить». В случае, если код указан корректно и система подтвердила Ваш номер телефона, то на следующем этапе Вам будет необходимо придумать пароль в соответствии с требованиями безопасности и задать его через специальную форму, введя два раза.

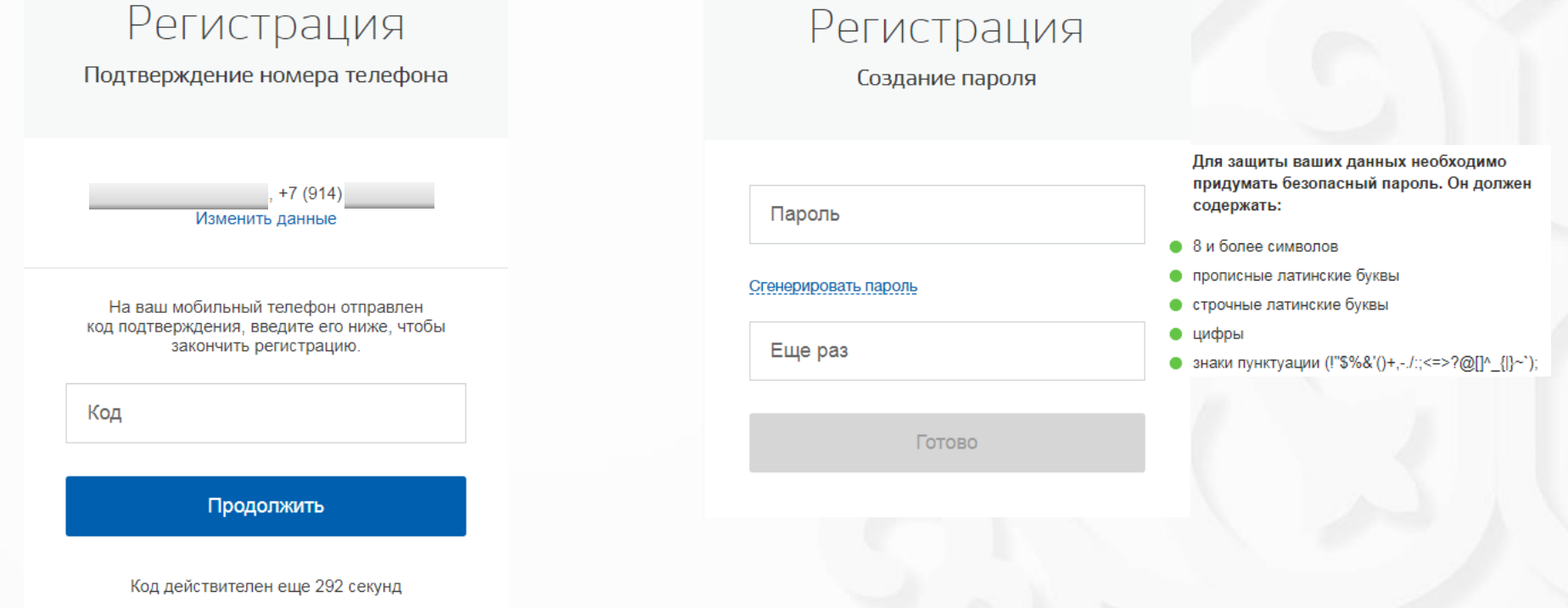

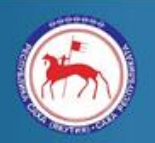

Министерство связи и информационных технологий Республики Саха (Якутия)

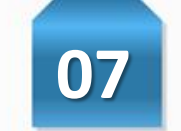

Поздравляем! Регистрация **упрощенной учетной записи** завершена! Теперь Вы можете пользоваться ограниченным количеством государственных услуг, подтверждение личности для которых не требуется, а так же получать услуги справочно-информационного характера. Для того, чтобы Вы смогли полноценно пользоваться порталом, Вам нужно заполнить личную информацию и подтвердить личность, тем самым повысив уровень аккаунта. Об этом речь пойдет ниже.

# **ГОСУСЛУГИ**

Доступ к сервисам электронного правительства

# Регистрация прошла успешно

Через 3 секунды вы перейдете обратно на портал.

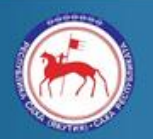

Министерство связи и информационных технологий Республики Саха (Якутия)

#### **Шаг 2. Ввод личных данных.**

Сразу после уведомления об успешно завершенной регистрации, система перенаправит Вас на форму заполнения личных данных, включающих в себя паспортную информацию и данные СНИЛС, поэтому эти документы необходимо подготовить заранее. Личные данные следует заполнять внимательно и аккуратно. Всего Вам предстоит заполнить 13 полей. После этого необходимо отправить введенные данные на автоматическую проверку, нажав кнопку «Продолжить».

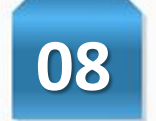

#### Основная информация

Данные документа, удостоверяющего личность, и номер СНИЛС необходимы для того, чтобы предоставлять вам основной набор государственных услуг. Для некоторых услуг потребуется подтверждение вашей личности

#### Редактирование данных

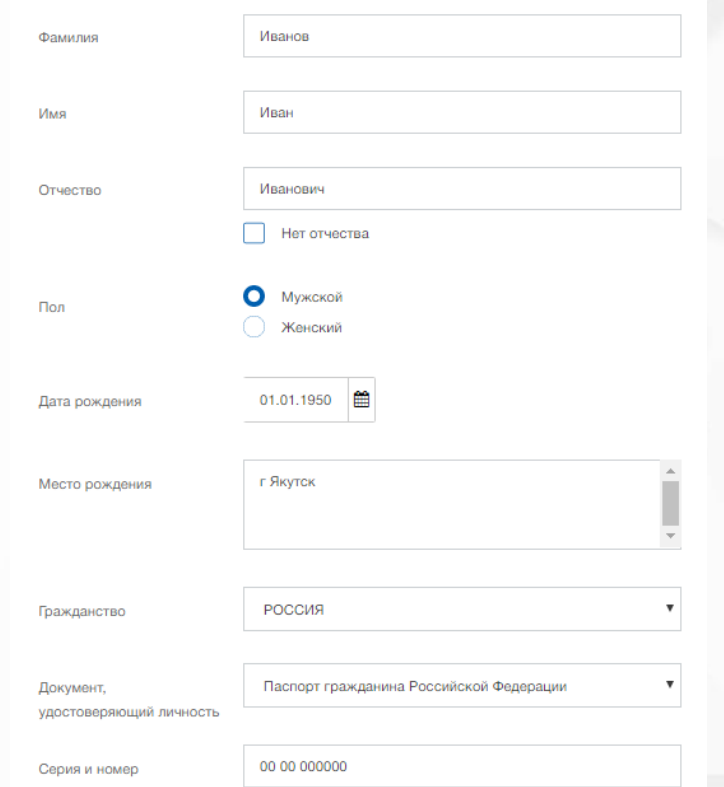

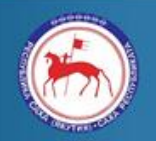

Министерство связи и информационных технологий Республики Саха (Якутия)

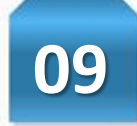

#### **Шаг 3. Проверка введенных данных.**

После заполнения формы на предыдущем этапе, указанные Вами личные данные отправляются на автоматическую проверку в Пенсионный фонд Российской Федерации и Министерство внутренних дел Российской Федерации.

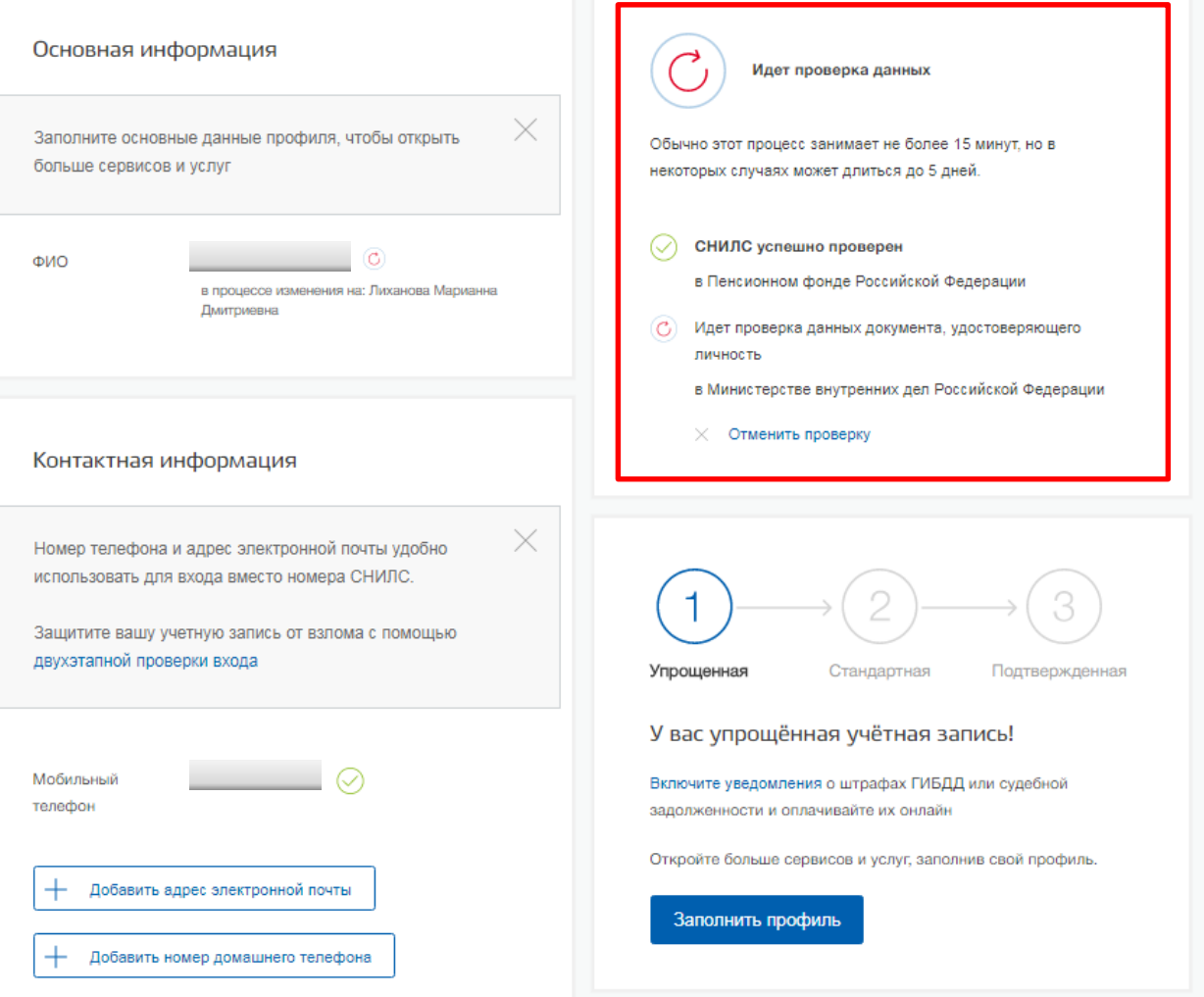

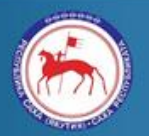

Министерство связи и информационных технологий Республики Саха (Якутия)

После того как данная процедура успешно завершится, на Ваш мобильный телефон и адрес электронной почты будет выслано уведомление с результатом проверки, а так же соответствующее состояние отобразится на сайте.

Теперь статус Вашей учетной записи – **«Стандартная»**!

Для того, чтобы учетная запись стала подтвержденной необходимо подтвердить свою личность.

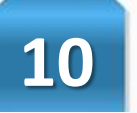

 $\times$ 

Проверка ваших документов успешно завершена!

Больше вам не придётся вручную заполнять эти данные на нашем портале и порталах, куда вы будете входить через Госуслуги

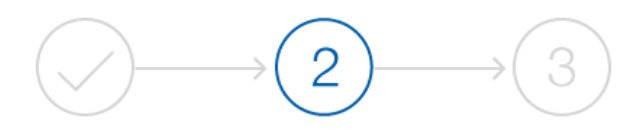

Стандартная

Упрощенная

Подтвержденная

#### У вас стандартная учетная запись!

Вам открыт доступ к новым услугам, например, "Запись на прием к врачу".

Получите полный доступ к порталу госуслуг, а также личному кабинету Налоговой службы и другим сервисам, подтвердив свою личность.

#### Найти ближайший центр обслуживания

Вы также можете подтвердить личность с помощью электронной подписи или заказным письмом с кодом подтверждения по Почте России

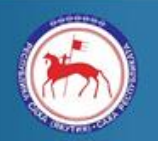

Министерство связи и информационных технологий Республики Саха (Якутия)

Фильтр  $\odot$ 

вечера

 $\blacktriangledown$ 

#### **Шаг 4. Подтверждение личности.**

*1 способ. Личное обращение.*

Данный способ предполагает личное посещение специализированного центра обслуживания. Для того, чтобы найти центры, где можно пройти процедуру подтверждения личности, необходимо нажать на кнопку «Найти ближайший центр обслуживания».

Далее в поле поиска необходимо указать «Якутск» и слева в меню фильтрации установить флажок в поле «Подтверждение личности». На карте справа будут отображены все доступные центры. Можно обратиться в любую из указанных организаций.

Для прохождения процедуры подтверждения личности необходимо предъявить **паспорт и СНИЛС**.

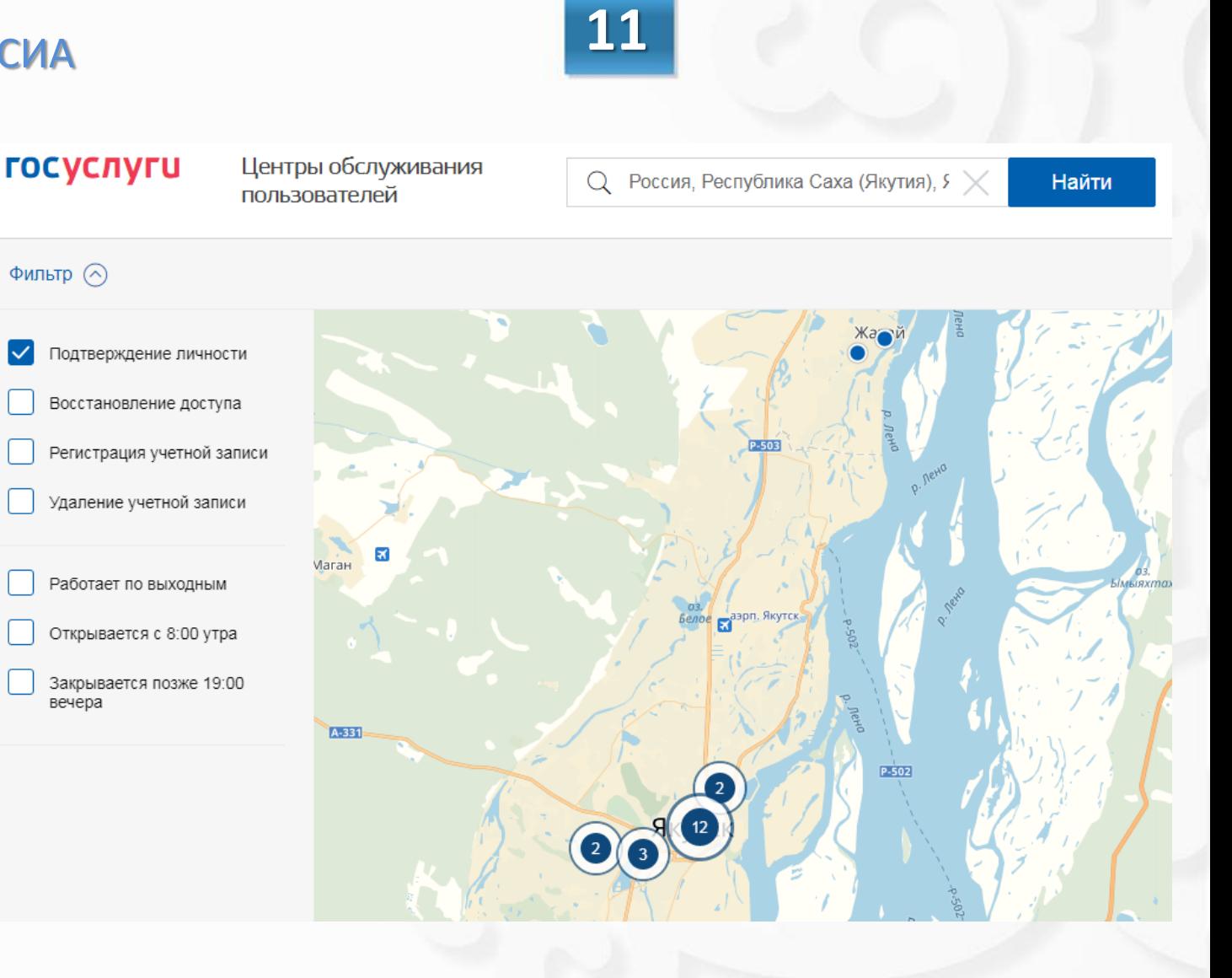

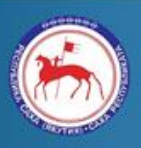

Министерство связи и информационных технологий Республики Саха (Якутия)

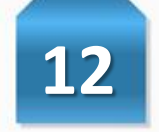

**Шаг 4. Подтверждение личности.**

*2 способ. Через Почту России.*

Вы также можете подтвердить личность с помощью электронной подписи или заказным письмом с кодом подтверждения по Почте России

Если у Вас нет возможности подойти в центр обслуживания, нажав на гиперссылку «заказным письмом», можно запросить письмо с кодом подтверждения, которое придет заказным письмом Почтой России.

Необходимо заполнить все необходимые поля для уточнения почтового адреса и нажать на кнопку «Заказать письмо».

В этом случае письмо с кодом подтверждения личности будет выслано на указанный Вами почтовый адрес. Среднее время доставки письма составляет от 2-х недель с момента отправки.

Внимание! Для подтверждения рекомендуем обратиться лично! Обращаем ваше внимание на то, что воспользовавшись кодом для подтверждения личности из письма, вы не сможете получить доступ к личному кабинету налогоплательщика на портале nalog.ru. Также письмо необходимо будет получать в отделении почтовой связи.

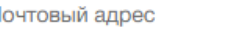

П

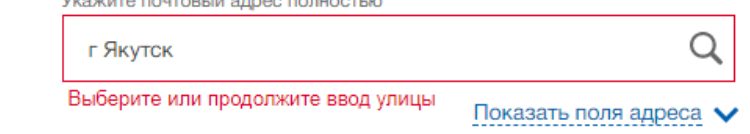

Услуга предоставляется бесплатно. Среднее время доставки по России - две недели. Доставка в другие страны может отличаться по времени - в соответствии с местными почтовыми правилами.

Заказать письмо

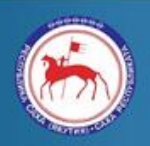

Министерство связи и информационных технологий Республики Саха (Якутия)

**\*- Может потребоваться дополнительная установка плагина для работы с ЭЦП, необходимо следовать предлагаемым подсказкам сайта, или см. Раздел X**

#### **Шаг 4. Подтверждение личности.**

*3 способ. С помощью средств электронной подписи.*

Если у Вас есть **электронная подпись (ЭП)**, необходимо нажать на гиперссылку «электронной подписи».

Далее нужно присоединить носитель ключа электронной подписи и следовать инструкциям портала\*.

**\*- Может потребоваться дополнительная установка плагина для работы с ЭП, необходимо следовать предлагаемым подсказкам сайта, или см. Раздел IV.**

Вы также можете подтвердить личность с помощью электронной подписи или заказным письмом с кодом подтверждения по Почте России

> Для получения ряда услуг вам необходимо подтвердить личность в любом из центров обслуживания, письмом или с помощью средств электронной подписи.

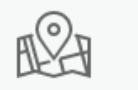

Лично в центре обслуживания

Электронной подписью или УЭК

Присоедините к компьютеру носитель ключа электронной подписи.

Готово

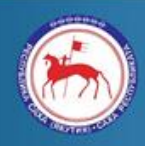

Министерство связи и информационных технологий Республики Саха (Якутия)

#### Готово!

При успешно выполненном подтверждении личности, отображается окно с сообщением о подтверждении учетной записи.

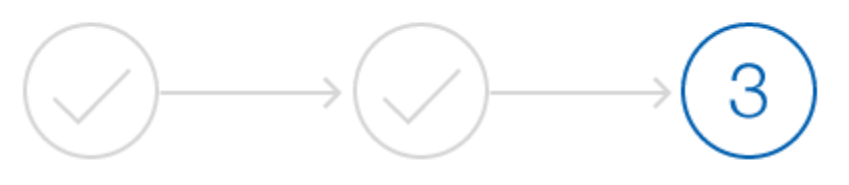

Упрощенная

Стандартная

Подтвержденная

У вас подтвержденная учетная запись!

Вам доступны все сервисы и услуги.

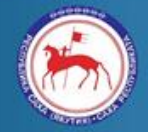

Министерство связи и информационных технологий Республики Саха (Якутия)

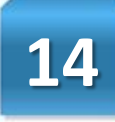

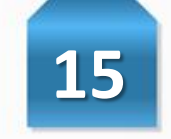

После регистрации уполномоченного лица в ЕСИА, необходимо выполнить вход в портал (<esia.gosuslugi.ru>) и нажать на кнопку «+ Добавить организацию».

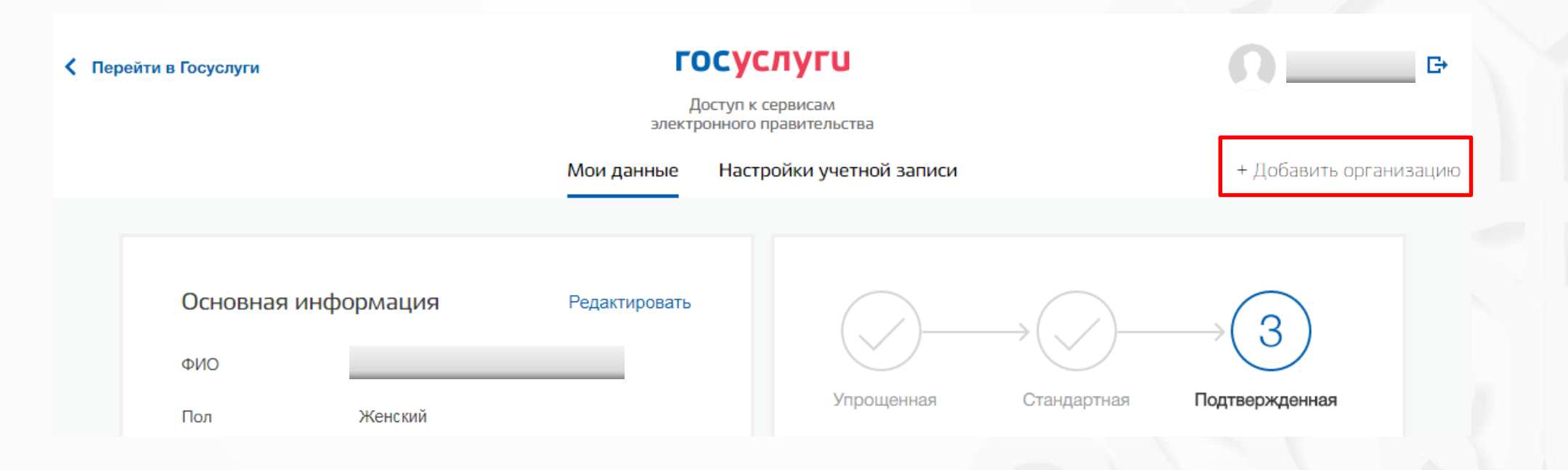

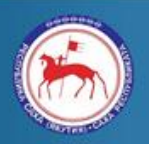

Министерство связи и информационных технологий Республики Саха (Якутия)

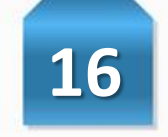

Необходимо выбрать в качестве типа организации «Орган гос. власти или гос. организация».

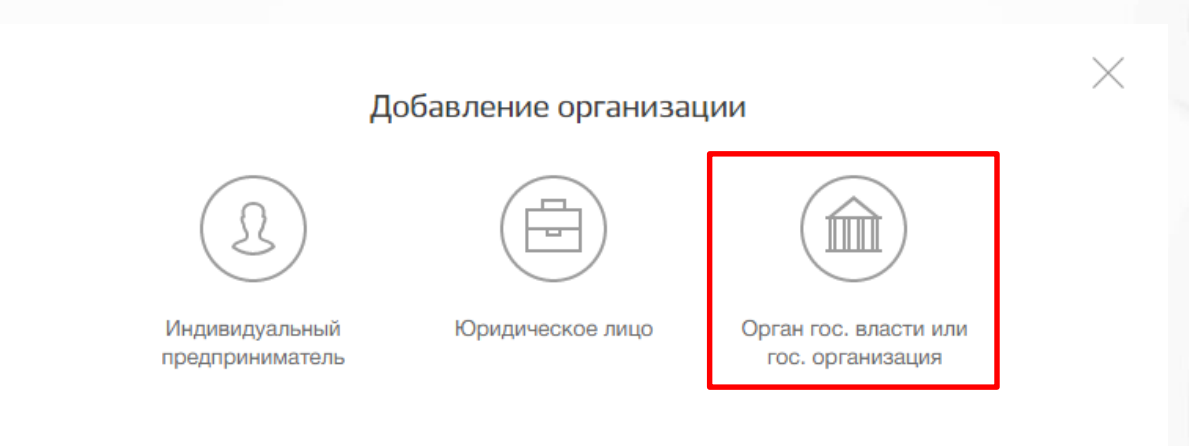

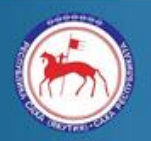

Министерство связи и информационных технологий Республики Саха (Якутия)

Подключите носитель ключа электронной

требуется использовать ЭП, выданную на имя

руководителя организации (лице, имеющем

перехода к шагу ввода данных организации и

право действовать от имени юридического

Нажмите на кнопку «Продолжить» для

Для регистрации юридического лица

подписи к компьютеру.

лица без доверенности).

личных данных.

Подключение электронной подписи

- 1. Присоедините к компьютеру носитель ключа электронной подписи. Должен быть вставлен только один носитель. Не извлекайте его до конца процесса регистрации.
- 2. После нажатия на кнопку «Продолжить» будет запущен поиск сертификата средства электронной подписи. Возможно, потребуется ввести ПИН-код для доступа к носителю ключа электронной подписи.

#### Подключение электронной подписи

Для создания учетной записи организации необходимо предварительно получить средство электронной подписи юридического лица в одном из аккредитованных Минкомсвязью России удостоверяющих центров.

В качестве владельца сертификата ключа проверки электронной подписи должно быть указано лицо, имеющее право действовать без доверенности от имени юридического лица.

Запустить процедуру создания учетной записи юридического лица может только руководитель или лицо, имеющее право действовать без доверенности от имени юридического лица.

Отмена

Продолжить

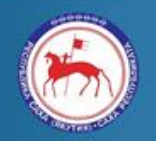

Министерство связи и информационных технологий Республики Саха (Якутия)

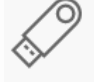

После выбора и проверки ключа сертификата ЭП необходимо заполнить форму с данными о юридическом лице и данными о руководителе организации, а также заполнить специфические данные, характерные для ОГВ, т.к.:

- тип органа;
- территориториальная принадлежность;
- OKTMO:
- ведомство, подтверждающее статус государственного органа (выберите Министерство связи и информационных технологий Республики Саха (Якутия)).

Нажать кнопку «Продолжить».

\*После проверки данных по ЕГРЮЛ появится возможность перейти в профиль организации, однако специфические данные не будут отображаться. До тех пор, пока уполномоченный сотрудник организации, подтверждающей статус ОГВ, не подтвердит запрос, данная учетная запись иметь статус обычного юридического лица.

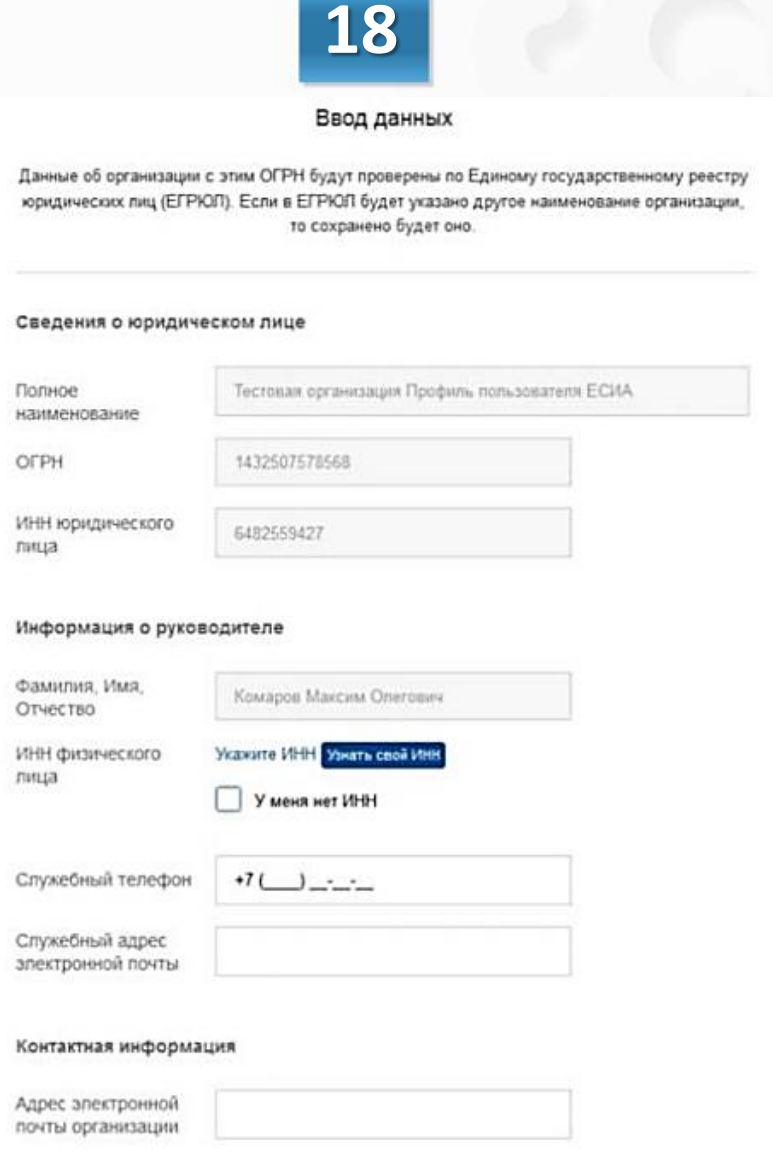

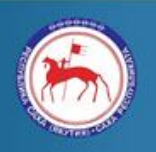

Министерство связи и информационных технологий Республики Саха (Якутия)

Тестовая организация Профиль пользователя ЕСИА

Отменить добавление организации

Руководитель Спужебный адрес эпектронной почты

test@test.test

Спужебный телефон

+7(33622)222222222222

Отправлен запрос на присвоение организации статуса ОГВ

Сотрудник уполномоченной организации рассмотрит заявку на присвоение статуса органа государственной власти после прохождения проверок данных об организации

C.

Проверка данных организации

Выполняется автоматическая проверка данных организации Тестовая организация Профиль пользователя ЕСИА.

**\* Отменить проверку** 

#### Новая организация

Вы можете добавить еще одну организацию к своему профилю.

Добавить

О факте рассмотрения соответствующего запроса сообщает информационный блок в профиле зарегистрированной

организации.

Министерство связи и информационных технологий Республики Саха (Якутия)

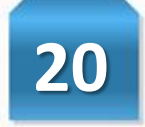

#### **госуслуги**

Перейти на портал госуслуг

После принятия запрос учетная запись получит статус органа государственной власти, информационный блок пропадет из профиля, а инициатору запроса на его служебный адрес электронной почты будет направлено письмоуведомление.

При необходимости перейти в какую-либо систему от имени данного ОГВ требуется войти в учетную запись ЕСИА **повторно**.

#### Здравствуйте, Иван!

Вы инициировали процедуру присвоения организации «ОРГАНИЗАЦИЯ 2102605692» статуса органа государственной власти в Единой системе идентификации и аутентификации инфраструктуры электронного правительства

Ваш запрос согласован уполномоченной организацией. Теперь вы можете работать в инфраструктуре электронного правительства в качестве органа государственной впасти.

Если вы не инициировали присвоение вашей организации статуса органа государственной власти, возможно, ваша учетная запись была взпомана. Пожалуйста, свяжитесь со службой поддержки Единой системы идентификации и аутентификации.

С уважением. Единая система идентификации и аутентификации.

# госуслуги Проще, чем кажется

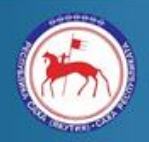

Министерство связи и информационных технологий Республики Саха (Якутия)

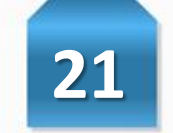

Откройте в браузере страницу *<esia.gosuslugi.ru>*, пройдите авторизацию и войдите как организация, перейдите на вкладку «Организации» и нажмите на кнопку «Подробнее» в блоке этой организации.

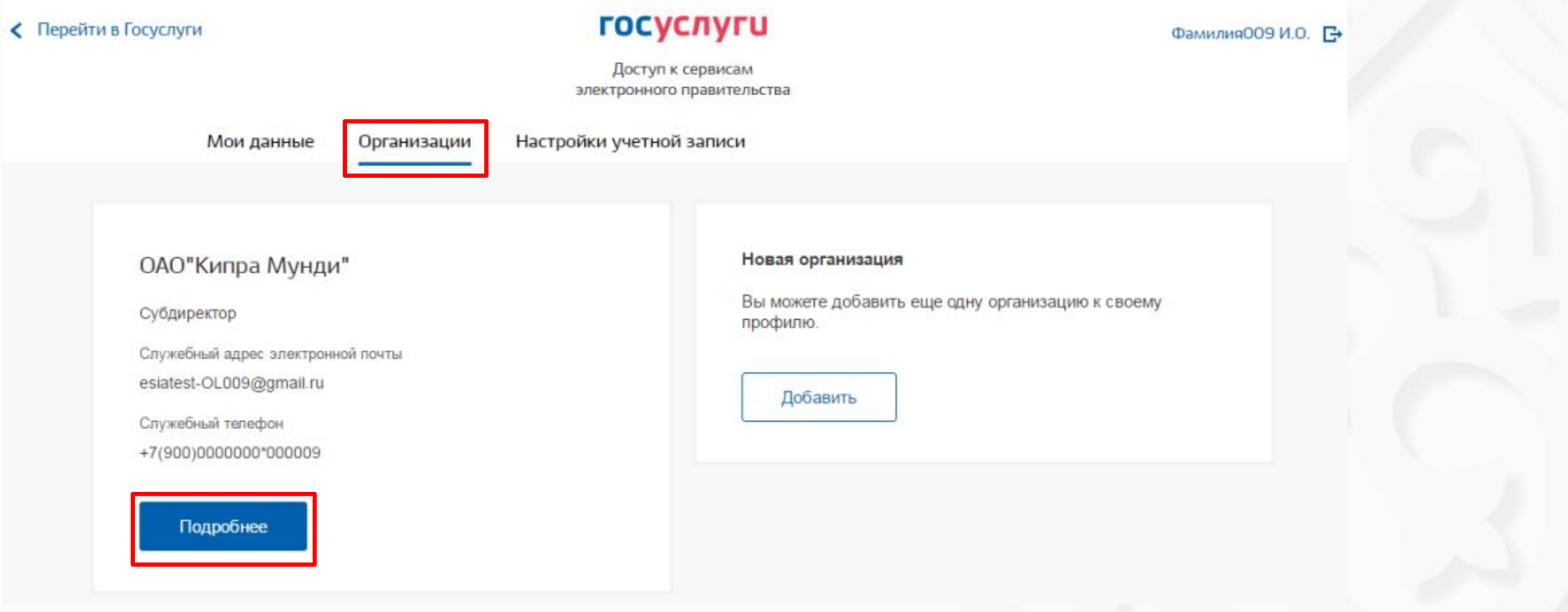

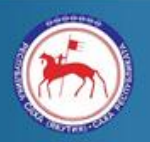

Министерство связи и информационных технологий Республики Саха (Якутия)

На странице сведений об организации выберите вкладку «Сотрудники».

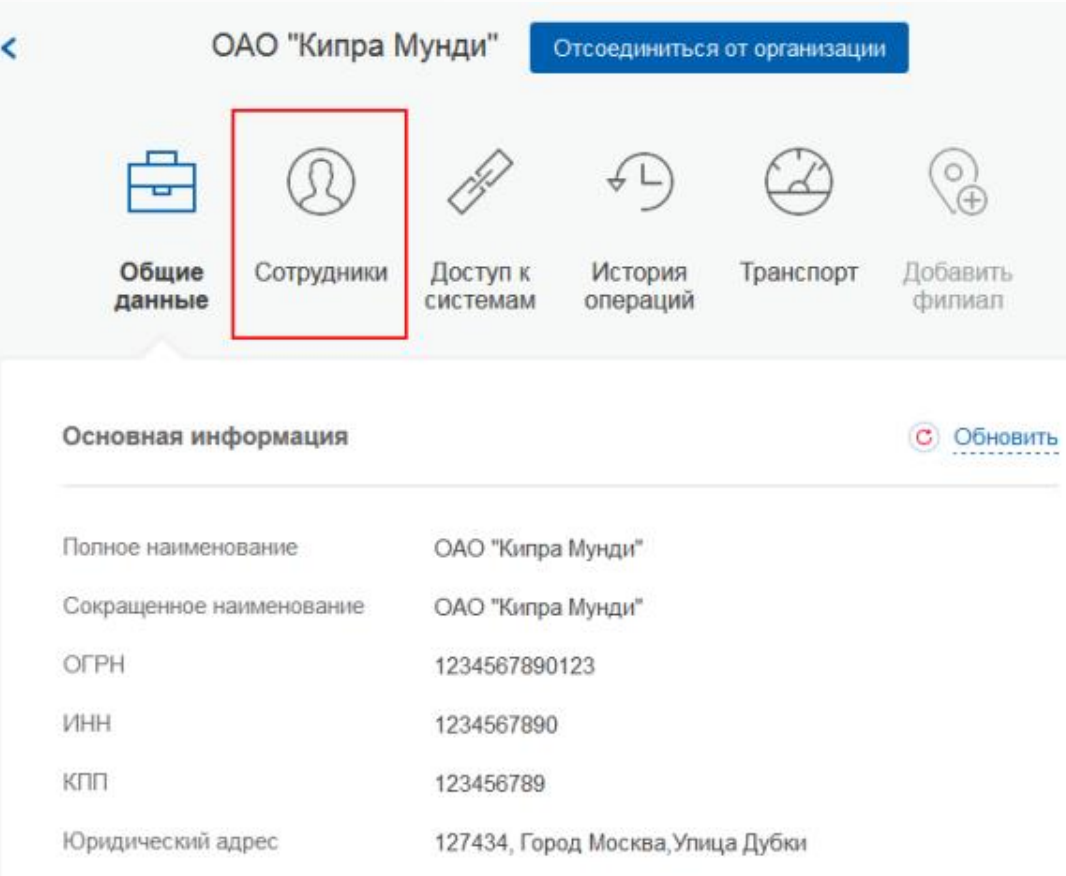

Для добавления сотрудника нажмите на кнопку «Пригласить сотрудника».

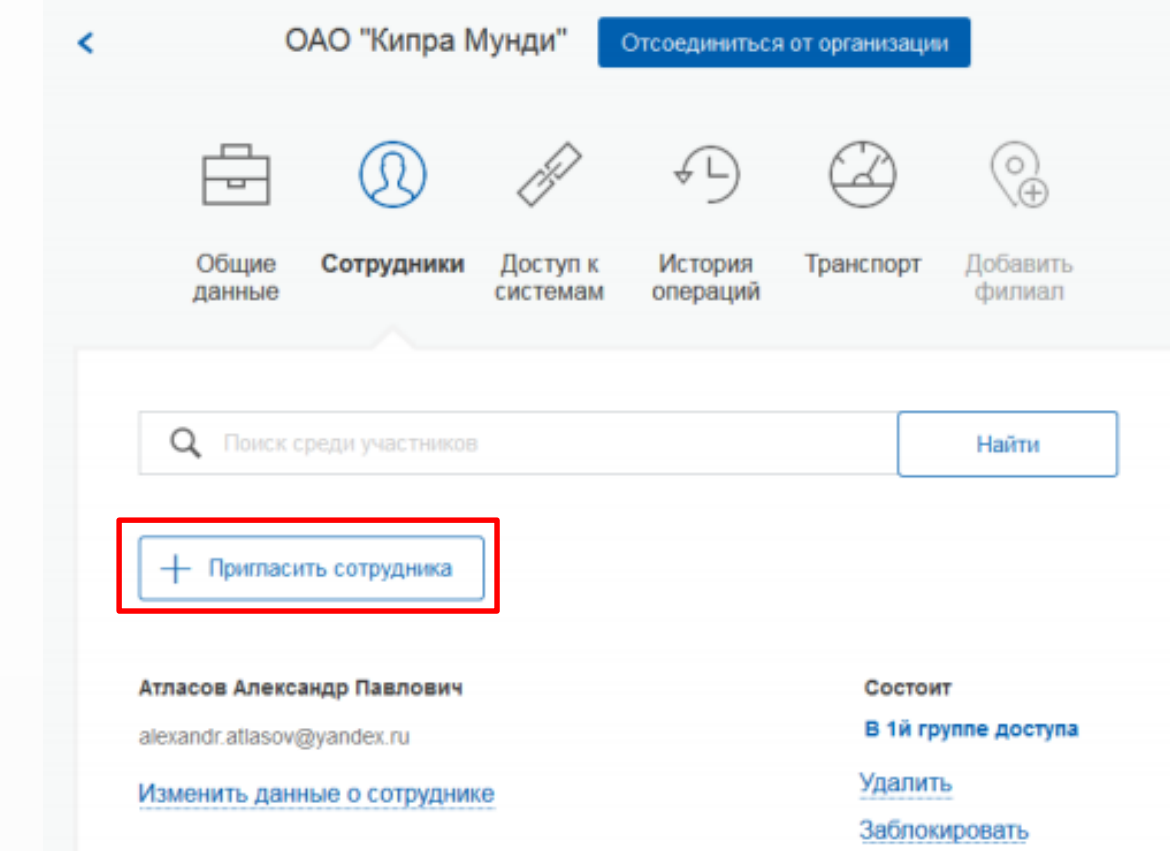

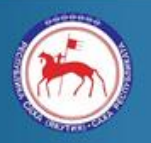

Министерство связи и информационных технологий Республики Саха (Якутия)

Заполните необходимые поля и нажмите кнопку «Пригласить».

Для добавления участника в группу «Администраторы профиля организации»\*, установите флажок в соответствующем поле.

На электронный адрес нового участника отправляется письмо с приглашением присоединиться к организации. Для присоединения участнику необходимо перейти по гиперссылке в письмо.

Присоединиться к организации может только пользователь с подтвержденной учетной записью.

\* Администратор профиля организации – это роль, которая позволяет редактировать участников организации, открывать и закрывать доступ к тем или иным системам.

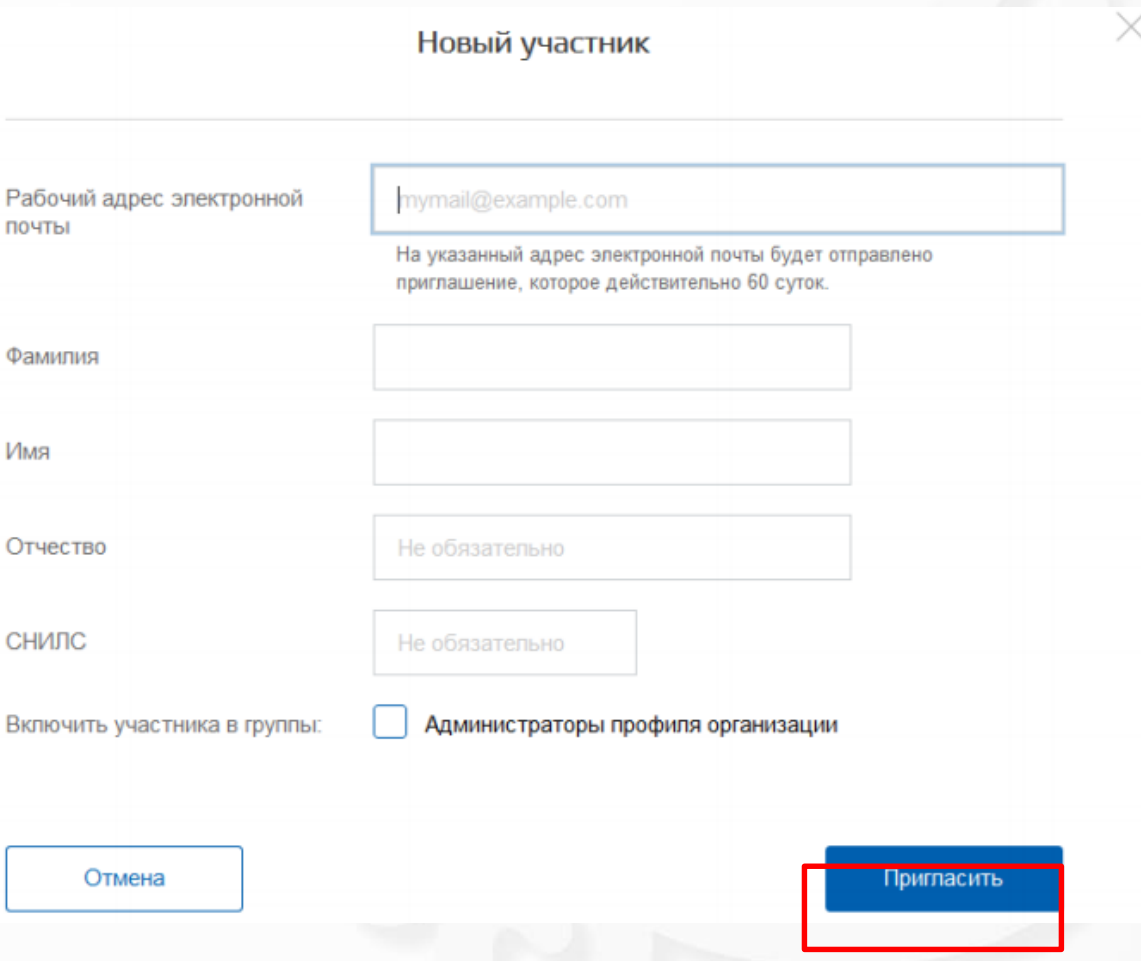

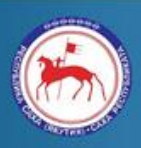

Министерство связи и информационных технологий Республики Саха (Якутия)

 $\overline{\phantom{a}}$ 

Для редактирования данных участников нажмите «Изменить данные о сотруднике».

При нажатии на гиперссылку отобразится форма редактирования данных сотрудника.

Внесите необходимые изменения нажмите на кнопку «Сохранить».

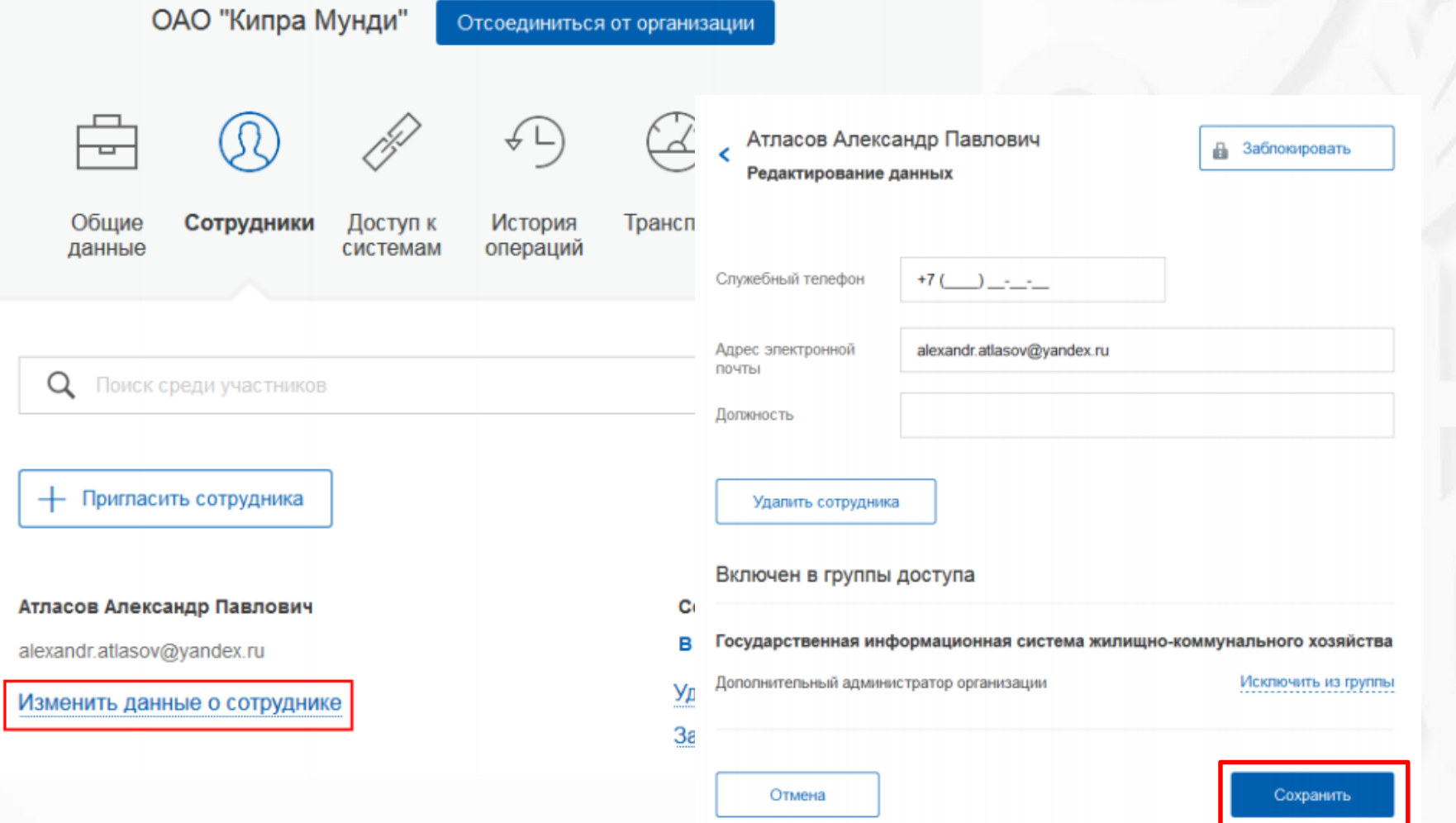

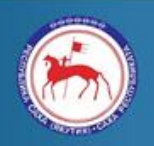

Министерство связи и информационных технологий Республики Саха (Якутия)

Для предоставления прав доступа сотрудника организации к различным информационным системам перейдите на страницу сведений об организации (слайд 22) и перейдите на вкладку «Доступ к системам».

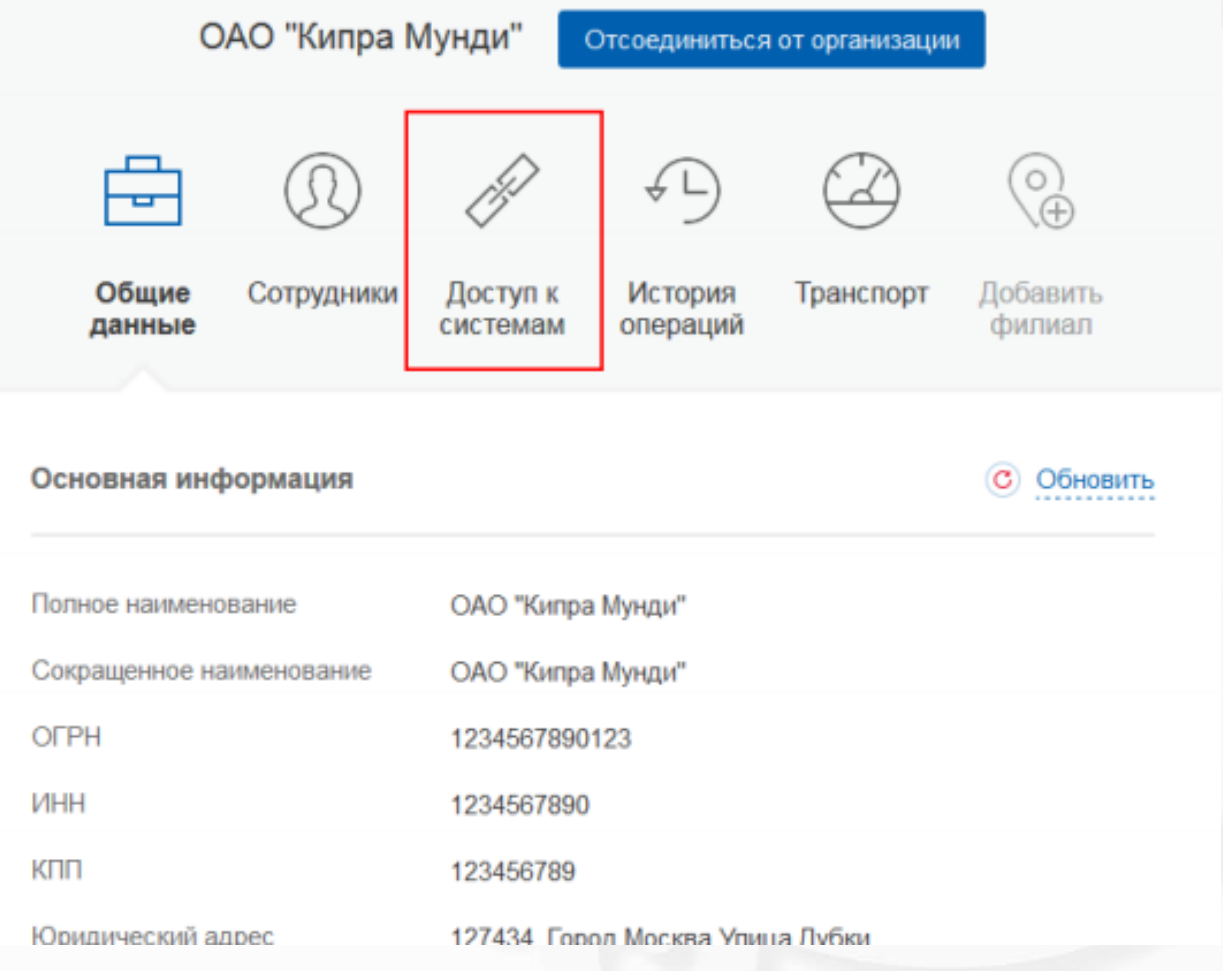

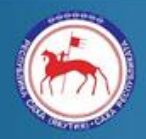

Министерство связи и информационных технологий Республики Саха (Якутия)

На вкладке сведений о доступе выберите

- в поле «Организация»: **«Федеральное казначейство»**
- в поле «Система»: **«Государственная автоматизированная система «Управление»** в поле «Группы»: «Специалист» - для получения доступа к информационному сервису "Мониторинг государственных (муниципальных) услуг", в том числе для возможности передачи отчетов по формам "1-ГУ" и "1-МУ", **Специалист КНД** – для пользователей органов власти, осуществляющих государственный федеральный, региональный или муниципальный контроль (надзор), **Контролер КНД** – для пользователей органов власти, осуществляющих переданные полномочия по федеральному государственному контролю (надзору).

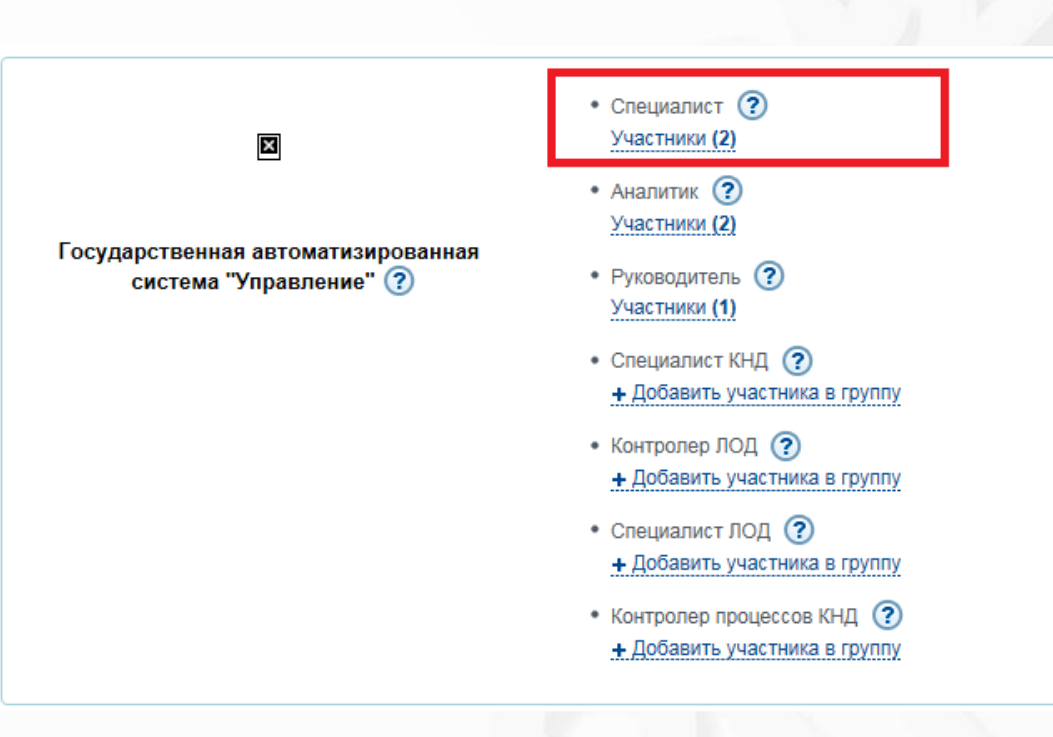

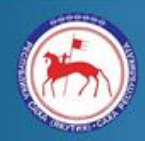

Министерство связи и информационных технологий Республики Саха (Якутия)

₹

Для добавления сотрудника в выбранную группу нажмите на гиперссылку «Включить в группу».

ОАО "Кипра Мунди" Отсоединиться от организации ନ୍ତୁ Общие Сотрудники Доступ к История Транспорт Добавить данные системам операций филиал Организация Министерство связи и массовых коммуникаций Россий.. ▼ Государственная информационная система жилищно-к... Система ▼ Группы ▼ Уполномоченные специалисты организации Уполномоченные специалисты организации (1) + Включить в группу Иванов Иван Васильевич Исключить из группы esia.est005@gmail.ru

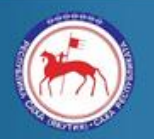

Министерство связи и информационных технологий Республики Саха (Якутия)

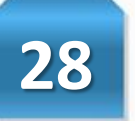

#### Редактирование участников группы

В окне «Редактирование участников группы» начните вводить ФИО сотрудника, выберите нужного сотрудника из предложенный и нажмите «Добавить».

Уполномоченные специалисты организации Сотрудники организации, имеющие право приглашать сотрудников, а также включать сотрудников в группы доступа

Введите ФИО

Добавить

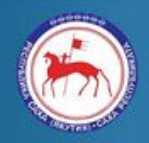

Министерство связи и информационных технологий Республики Саха (Якутия)

#### Раздел IV Вход в закрытую часть портала ГАС «Управление» **29**

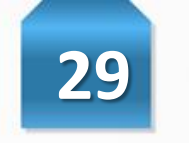

Для входа в закрытую часть портала ГАС «Управление» в браузерах **Internet Explorer 9** и выше или **КриптоПро Fox** перейти в открытую часть портала ГАС «Управление» (**http://gasu.gov.ru**).

Перейти в закрытую часть портала ГАС «Управление», нажав на кнопку входа (иконка замка), расположенную в правой верхней части страницы, после чего пользователя переадресует на страницу авторизации в ЕСИА.

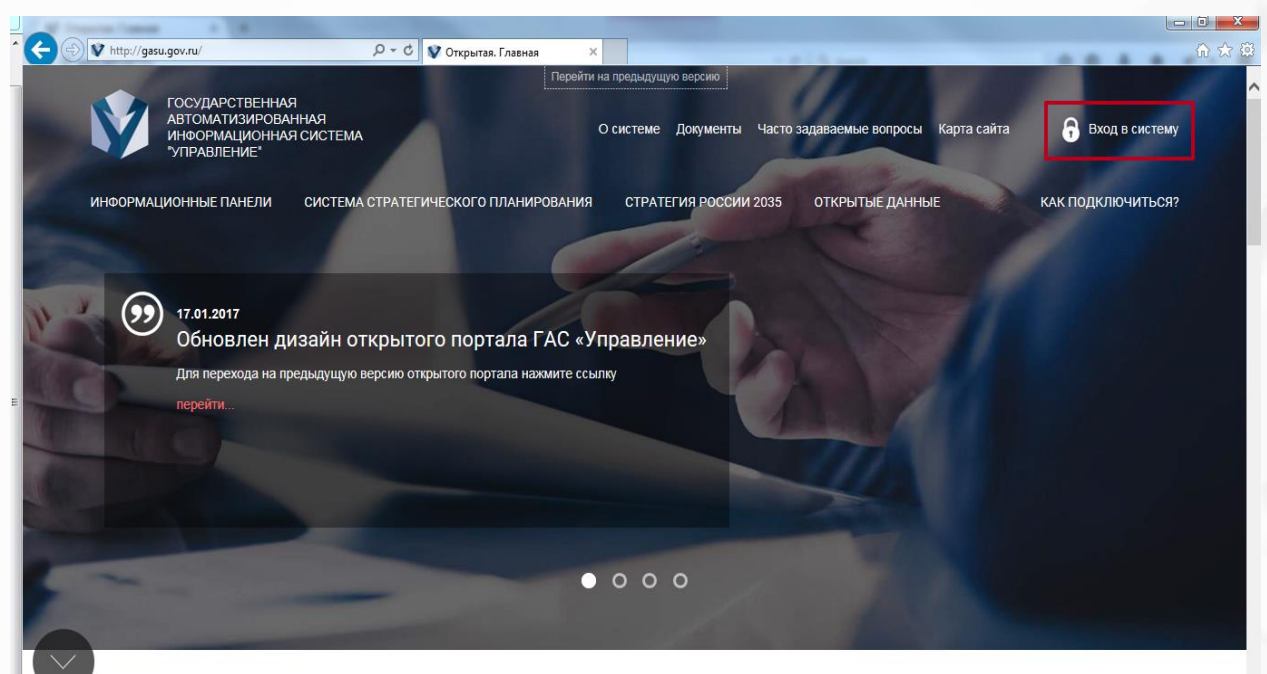

Выполнить авторизацию в ЕСИА, после чего пользователя автоматически переадресует на главную страницу закрытой части портала ГАС «Управление».

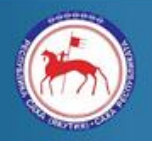

Министерство связи и информационных технологий Республики Саха (Якутия)

Министерство связи и

информационных технологий Республики Саха (Якутия)

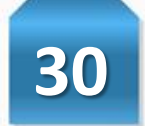

Для быстрой настройки рабочего места для работы c ЭП предлагаем открыть в браузере Internet Explorer страницу [https://install.kontur.ru](https://install.kontur.ru/) и в правом верхнем углу выбрать тип установки на «ЭТП и гос. порталы».

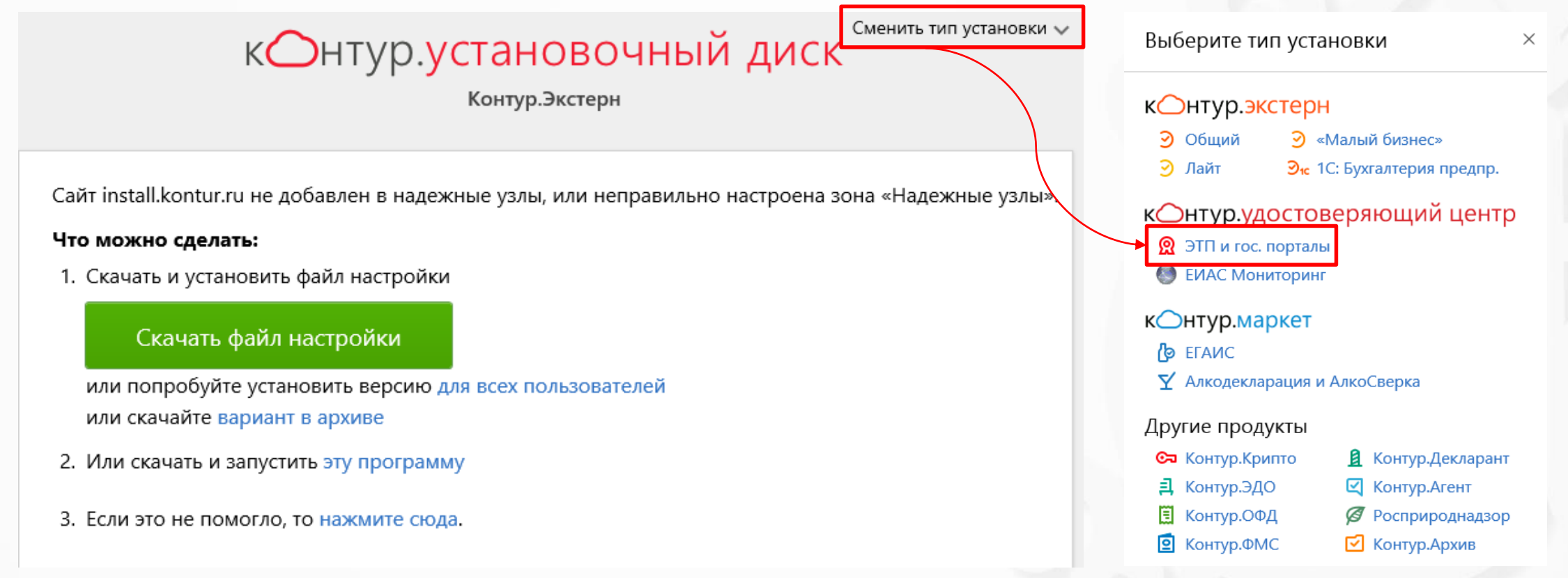

#### На следующей странице нажмите «Продолжить» и далее «Установить».

Если нужно, добавьте специальные настройки

Настройка для ЕИАС Мониторинг

Если вы сдаете отчеты и отправляете тарифные заявки в ФАС (ФСТ)

Настройка для Федресурса и порталов раскрытия информации Если публикуете сведения о ценных бумагах, чистых активах и участии в СРО

#### Настройка для ЕГАИС учёта древесины и сделок с ней

Настройка для ЭТП ZakazRF

#### Продолжить

Нажимая кнопку «Продолжить», вы соглашаетесь на обработку информации о вашем персональном компьютере и установленных компьютерных программах с целью диагностирования и последующего решения технических проблем.

АО «ПФ «СКБ Контур» гарантирует конфиденциальность информации, полученной на вашем персональном компьютере.

#### $\ddot{\bullet}$ Настройка и установка компонентов

Установка будет происходить в автоматическом режиме

**Установить** 

Будет скачано примерно 38.75 МБ Уменьшить объем загрузки

Также вы можете самостоятельно выбрать компоненты для установки (не рекомендуется).

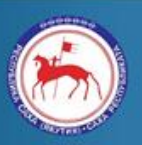

Министерство связи и информационных технологий Республики Саха (Якутия)

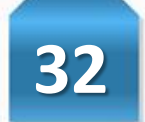

На следующей странице начнется автоматическая загрузка и установка недостающих для работы компонентов. После чего потребуется перезагрузка ПК. Нажмите «Перезагрузить сейчас». При повторном запросе нажмите «Подтвердить перезагрузку».

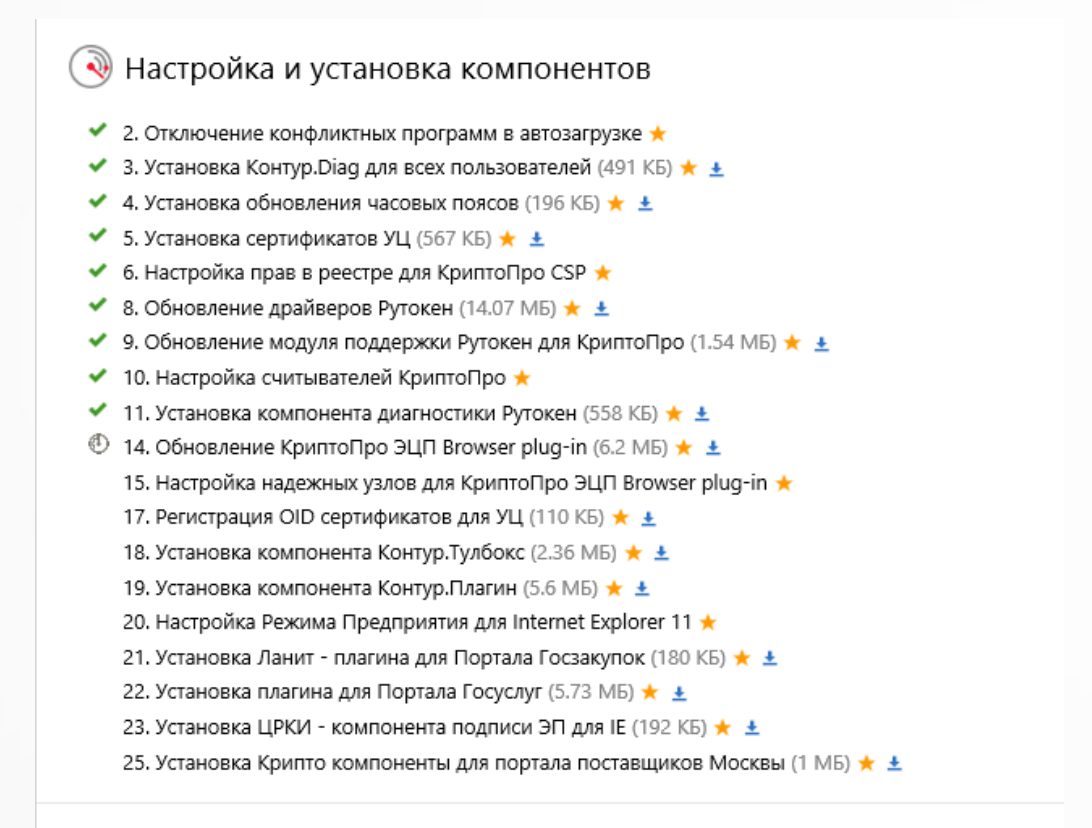

Hастройка и установка компонентов

• 2. Отключение конфликтных программ в автозагрузке \*

- ◆ 3. Установка Контур. Diag для всех пользователей (491 КБ) ★ ±
- ◆ 4. Установка обновления часовых поясов (196 КБ) ★ ±
- ◆ 5. Установка сертификатов УЦ (567 КБ) ★ ±
- ◆ 6. Настройка прав в реестре для КриптоПро CSP ★
- 8. Обновление драйверов Рутокен (14.07 МБ)  $\star \pm$
- 9. Обновление модуля поддержки Рутокен для КриптоПро (1.54 МБ) \*  $\pm$
- ◆ 10. Настройка считывателей КриптоПро ★
- 11. Установка компонента диагностики Рутокен (558 КБ)  $\star \pm$
- 14. Обновление КриптоПро ЭЦП Browser plug-in (6.2 МБ)  $\star \pm$
- ◆ 15. Настройка надежных узлов для КриптоПро ЭЦП Browser plug-in ★
- 17. Регистрация OID сертификатов для УЦ (110 КБ)  $\star \pm$
- ◆ 18. Установка компонента Контур. Тулбокс (2.36 МБ) ★ ±
- 19. Установка компонента Контур. Плагин (5.6 МБ)  $\star \pm$
- 20. Настройка Режима Предприятия для Internet Explorer 11  $\star$
- ◆ 21. Установка Ланит плагина для Портала Госзакупок (180 КБ) ★ ±
- ◆ 22. Установка плагина для Портала Госуслуг (5.73 МБ) ★ ±
- ◆ 23. Установка ЦРКИ компонента подписи ЭП для IE (192 КБ) ★ ±
- 25. Установка Крипто компоненты для портала поставщиков Москвы (1 МБ) \* ±

#### Перезагрузить сейчас

Перезагрузить позже

Установка файла... подождите...

Установка и настройка завершены успешно

Для продолжения работы перезагрузите компьютер и вновь зайдите по адресу sertum.ru

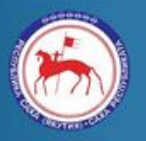

Министерство связи и информационных технологий Республики Саха (Якутия)

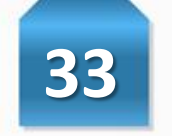

Если после перезагрузки автоматически не запустится повторная проверка системы, откройте в браузере Internet Explorer страницу [https://install.kontur.ru](https://install.kontur.ru/) и дождитесь завершения процесса.

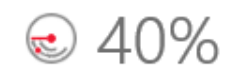

Идёт повторная проверка системы...

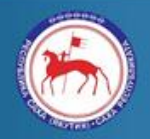

Министерство связи и информационных технологий Республики Саха (Якутия)

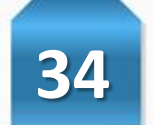

Далее вставьте носитель ЭП для автоматической установки сертификатов и дождитесь завершения процесса. Готово! Теперь Вы можете зайти на страницу [http://esia.gosuslugi.ru](http://esia.gosuslugi.ru/) и продолжить работу с помощью ЭП.

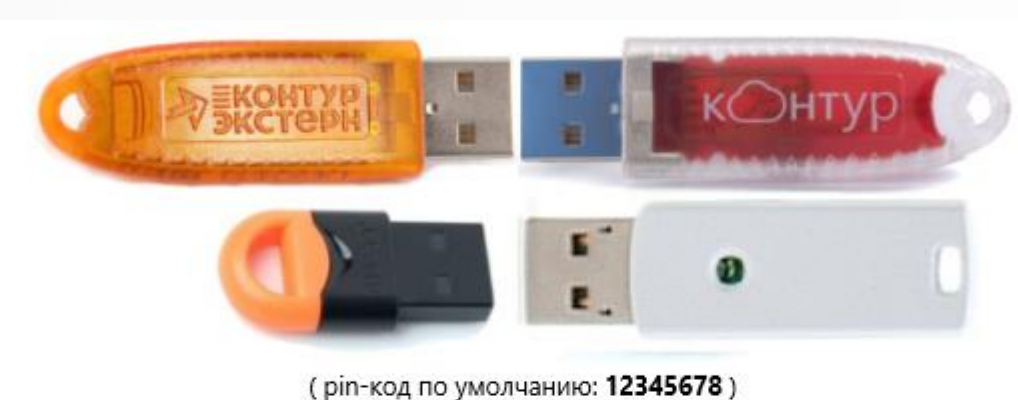

Пожалуйста, вставьте ключевой носитель в USB-порт. €

Прервать установку сертификатов

Для работы на площадках вам понадобится личный сертификат.

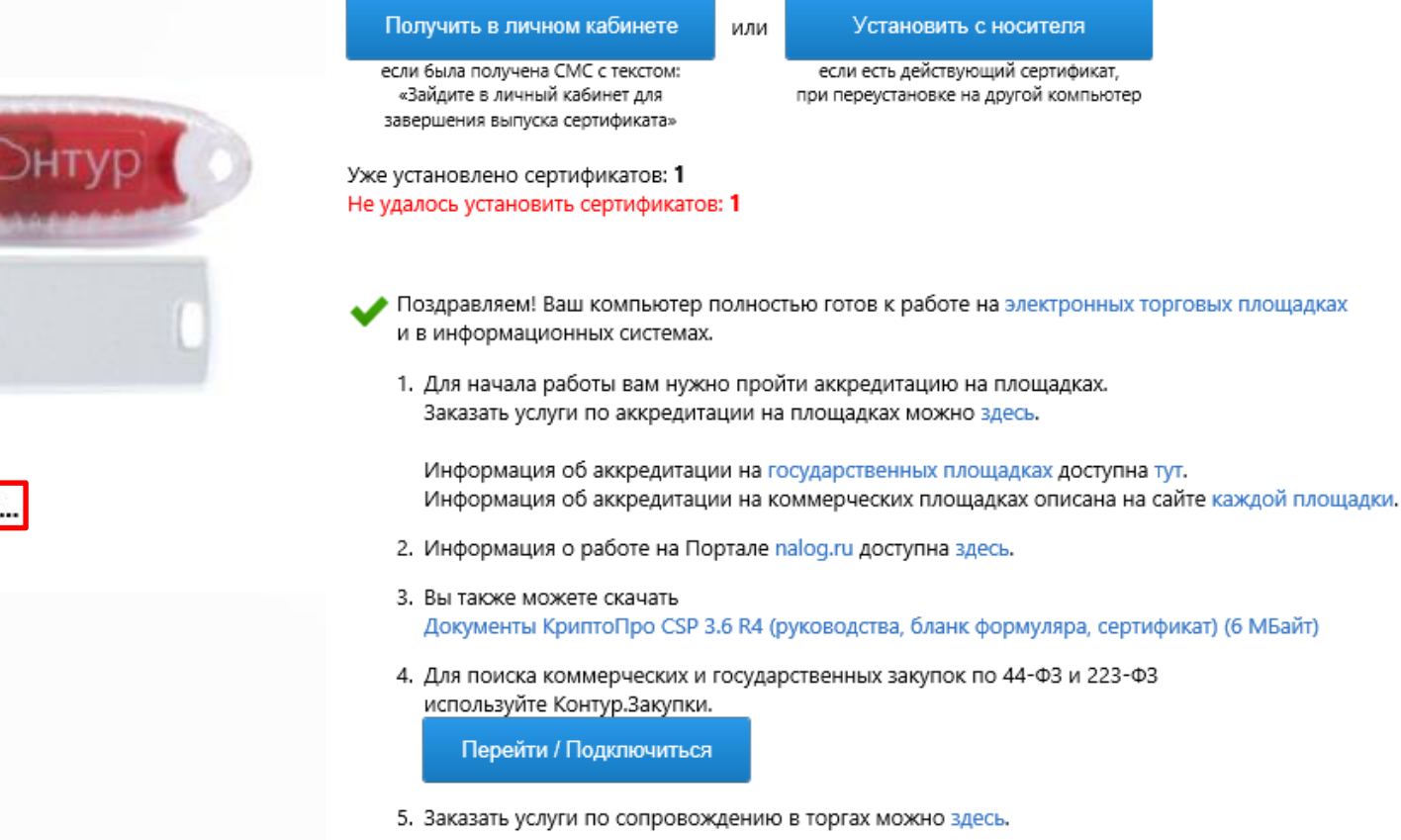

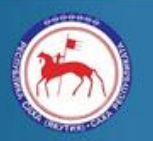

Министерство связи и информационных технологий Республики Саха (Якутия)

#### Раздел VI Дополнительная информация **35**

#### **Центр поддержки пользователей ЕСИА**

Тел.: 8 (800) 100-70-10 E-mail: [support@gosuslugi.ru](mailto:support@gosuslugi.ru) Форма обратной связи: [https://www.gosuslugi.ru/feedback#\\_msg](https://www.gosuslugi.ru/feedback#_msg) Скачать актуальную версию руководства пользователя ЕСИА: <http://minsvyaz.ru/ru/documents>

#### **Единая служба технической поддержки ОГВ РС(Я)**

(консультации по установке необходимых плагинов для работы с ЭП) Тел.: +7 (4112) 398-000, IP 69800.

#### **Техническая поддержка ГАС «Управление» (Единый контактный центр Федерального казначейства)** 8 (800) 222-27-77 [gasu@roskazna.ru](mailto:gasu@roskazna.ru)

#### **Методическая поддержка ГАС «Управление»**

+7 (495) 724-20-92 support@gasu2-project.ru gasu2.ru Ответы на часто задаваемые вопросы: http://gasu.gov.ru/faq

**Рекомендуемые браузеры для работы с порталом:** Internet Explorer, Mozilla FireFox, КриптоПро Fox, Яндекс.Браузер

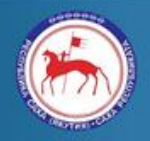

Министерство связи и информационных технологий Республики Саха (Якутия)

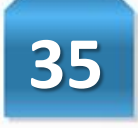